# Оглавление

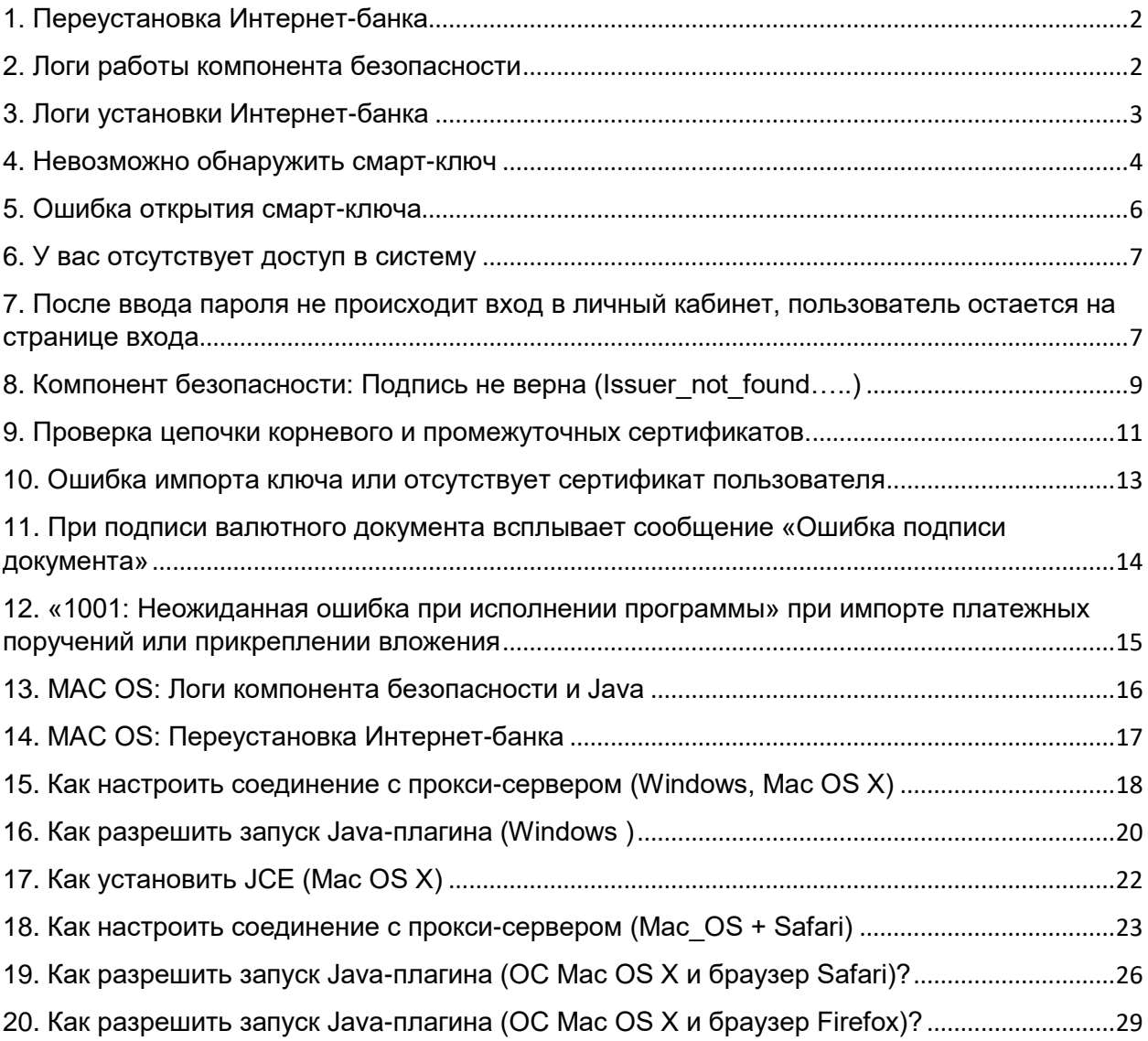

### <span id="page-1-0"></span>1. Переустановка Интернет-банка

#### **Инструкция**

При необходимости переустановки Интернет-банка проделайте следующее:

- 1. Пуск Панель управления Программы и компоненты/Установка и удаление программ – Удалите Интернет-банк и Компонент безопасности
- 2. Нажмите сочетание клавиш «Windows + R» Введите в открывшемся окне C:\Users\%USERNAME%\ Удалите из открывшейся директории папку .sksj
- 3. Затем установите Интернет-банк с [сайта](http://www.pscb.ru/corp/services/pskb-onlayn-biznes/)

### <span id="page-1-1"></span>2. Логи работы компонента безопасности

#### **Описание**

При появлении затруднений со входом или работой в Интернет-банке службе сопровождения может понадобиться дополнительная информация.

#### **Инструкция**

Для того, чтобы отправить в службу сопровождения информацию по Вашему вопросу выполните следующее:

- 1. В меню «Пуск» из списка всех программ выберите папку «Интернет-Банк»
- 2. В указанной папке в папке «Обслуживание» выберите «Сообщить о неполадках»

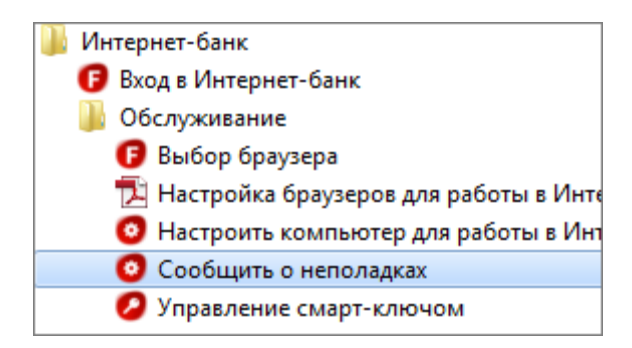

3. Откроется форма для создания сообщения «Сообщить о неполадках в Службу поддержки»:

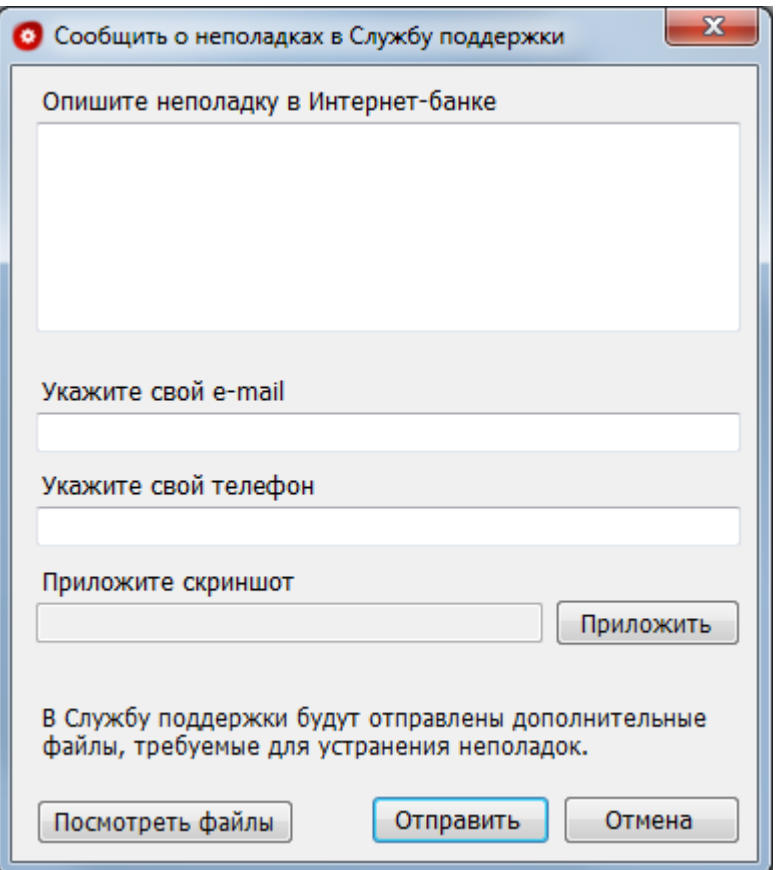

- o Опишите ситуацию, которая вызывает затруднения
- o Укажите корректный e-mail и телефон
- o Приложите необходимые скриншоты
- o Нажмите кнопку «Отправить»

К созданному сообщению автоматически добавляется дополнительная информация в виде файла logs.zip, в котором содержится протокол работы программы настройки.

### <span id="page-2-0"></span>3. Логи установки Интернет-банка

#### **Описание**

При возникновении ошибок по время установки Интернет-банка необходимо прислать на адрес support@pscb.ru следующую информацию:

Скриншот ошибки

Логи установщика:

Нажмите сочетание клавиш "Windows + R"

Введите в открывшемся окне %TEMP%

Нажмите «ОК».

В открывшейся папке в поле «Поиск» введите Internetbank.

Скопируйте и перешлите все файлы, которые будут найдены.

### <span id="page-3-0"></span>4. Невозможно обнаружить смарт-ключ

#### **Описание**

При входе в систему после выбора носителя ключа "Смарт-ключ" и нажатия кнопки "Войти" выдается сообщение:

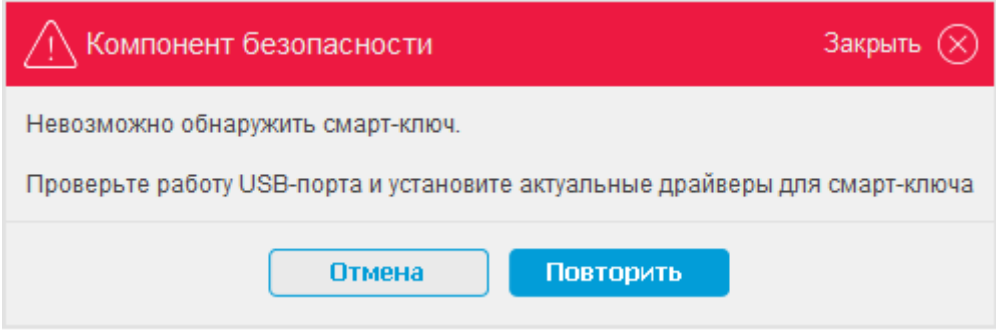

#### **Инструкция**

- 1. Извлеките смарт-ключ из USB-порта и переставьте в другой порт.
- 2. В сообщении об ошибке нажмите кнопку "Повторить" несколько раз (3-5 раз).
- 3. Если ситуация не исправится, то проделайте следующее:
	- o отключите смарт-ключ от ПК
	- $\circ$  завершите процесс « ftcgpk.exe» через «Диспетчер задач Windows», вкладка «Процессы», используя комбинацию клавиш Ctrl+Shift+Esc
	- o подключите смарт-ключ к ПК
	- o обновите страницу и повторите вход в систему
- 4. Если ошибка повторяется, и Вы используете смарт-ключ MS\_key (черная с белыми вставками) или Cosmo (производитель - Gemalto), то проделайте следующее:
	- o Отключите от ПК смарт-ключ.
	- o Удалите драйвер для смарт-ключа: Пуск - Панель управления - Установка и удаление программ/Программы и компоненты. Удалите Roсkey 200 Driver(Remove only), если используете MS\_key Удалите GemPcCCID, если используете Cosmo

o Установите драйвер вручную в соответствии с разрядностью Вашей операционной системы.

Смарт-ключ MS\_key:

Roсkey 200 Driver (32-разрядная операционная система) – [instDrv\\_RK200\\_32.zip](https://faktura.ru/sites/faktura/Documents/instDrv_RK200_32.zip) Roсkey 200 Driver (64-разрядная операционная система) – [instDrv\\_RK200\\_64.zip](https://faktura.ru/sites/faktura/Documents/instDrv_RK200_64.zip)

#### Смарт-ключ Cosmo:

GemCCID (win 7, server 2008)

- GemCCID (32-разрядная операционная система) – [GemCCIDen-us\\_32.zip](https://faktura.ru/sites/faktura/Documents/GemCCIDen-us_32.zip)
- GemCCID (64-разрядная операционная система) [GemCCID\\_64en-us.zip](https://faktura.ru/sites/faktura/Documents/GemCCID_64en-us.zip)

GemCCID (win 2000, xp, vista, server 2003) - [GemPCKey PC\\_SC Installer.zip](https://faktura.ru/sites/faktura/Documents/GemPCKey_PC_SC_Installer.zip)

- o Повторите вход в систему.
- 5. Если вышеописанные действия не привели к положительному результату, то пришлите на [support@pscb.ru](mailto:support@pscb.ru) следующую информацию:
- 1. Логи компонента безопасности:
	- $-$  Нажмите сочетание клавиш "Windows  $+ R$ "
	- Введите в открывшемся окне %USERPROFILE%\.sksj\.applet\logs
	- Нажмите "ОК".
	- В открывшейся папке находятся логи компонента безопасности. Пришлите все содержимое папки.

2. Переедите в меню Пуск - Мой компьютер – Свойства – Диспетчер устройств. Разверните ветку "Устройства чтения смарт-карт" и сделайте скриншот.

- 3. Также в письме сообщите ответы на вопросы:
	- Какой смарт-ключ используете: MS key (черная или красная с белыми вставками), Cosmo (прозрачная с сим-картой внутри) или Rutoken (полупрозрачная красная)?
	- Если смарт-карта MS key, то индикатор смарт-карты горит ровным светом или прерывисто?
	- Работает ли смарт-карта на другом ПК?

### <span id="page-5-0"></span>5. Ошибка открытия смарт-ключа

#### **Описание**

При обращении к смарт-ключу всплывает сообщение «Ошибка открытия смартключа».

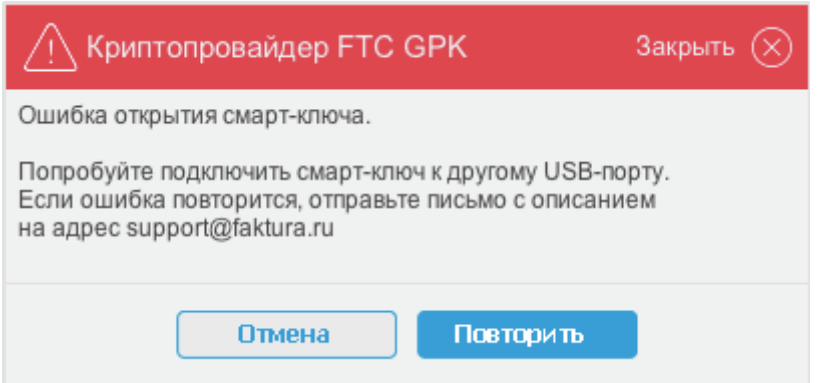

#### **Инструкция**

- 1. Извлеките смарт-ключ из USB-порта и переставьте в другой порт.
- 2. В сообщении об ошибке нажмите кнопку "Повтор" несколько раз (3-5 раз).
- 3. В случае повторения ситуации проделайте следующее:
	- o отключите смарт-ключ от ПК
	- $\circ$  завершите процесс « ftcgpk.exe» через «Диспетчер задач Windows», вкладка «Процессы», используя комбинацию клавиш Ctrl+Shift+Esc
	- o подключите смарт-ключ к ПК
	- o обновите страницу и повторите вход в систему
- 4. Если ситуация не исправится, то перезагрузите ПК и повторите вход в систему.
- 5. В случае повторения ситуации проверьте работу смарт-ключа на другом ПК.
- 6. Если вышеперечисленные действия не привели к положительному результату, то пришлите логи Компонента безопасности:
	- o Перейдите в меню Пуск Интернет-банк Обслуживание Сообщить о неполадках.
	- o На открывшейся форме опишите ситуацию, сообщите работает ли смарт-карта на другом ПК, укажите корректный e-mail для связи и отправьте сообщение.
	- o Логи Компонента безопасности будут приложены к письму автоматически.

### <span id="page-6-0"></span>6. У вас отсутствует доступ в систему

#### **Описание**

После ввода пароля/пин-кода появляется сообщение «У вас отсутствует доступ в систему»

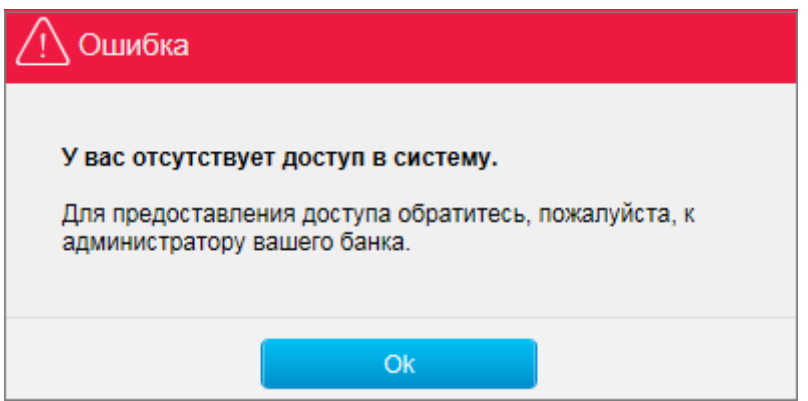

#### **Инструкция**

Данная ситуация может возникать в двух случаях:

- 1. Банк еще не зарегистрировал выданный Вам ключ в сервисе. Регистрация ключа может производится банком в течение 1-3 рабочих дней.
- 2. Банк запретил доступ в систему под данным ключом.

В том и другом случае необходимо обратится в Банк для проверки прав доступа в систему.

### <span id="page-6-1"></span>7. После ввода пароля не происходит вход в личный кабинет, пользователь остается на странице входа

#### **Описание**

При входе в систему после ввода пароля на экране остается страница "Вход в систему".

Данная ситуация может возникать из-за того, что ключ, под которым клиент пытается войти в систему, не записан полностью (клиент не сохранил открытую часть ключа).

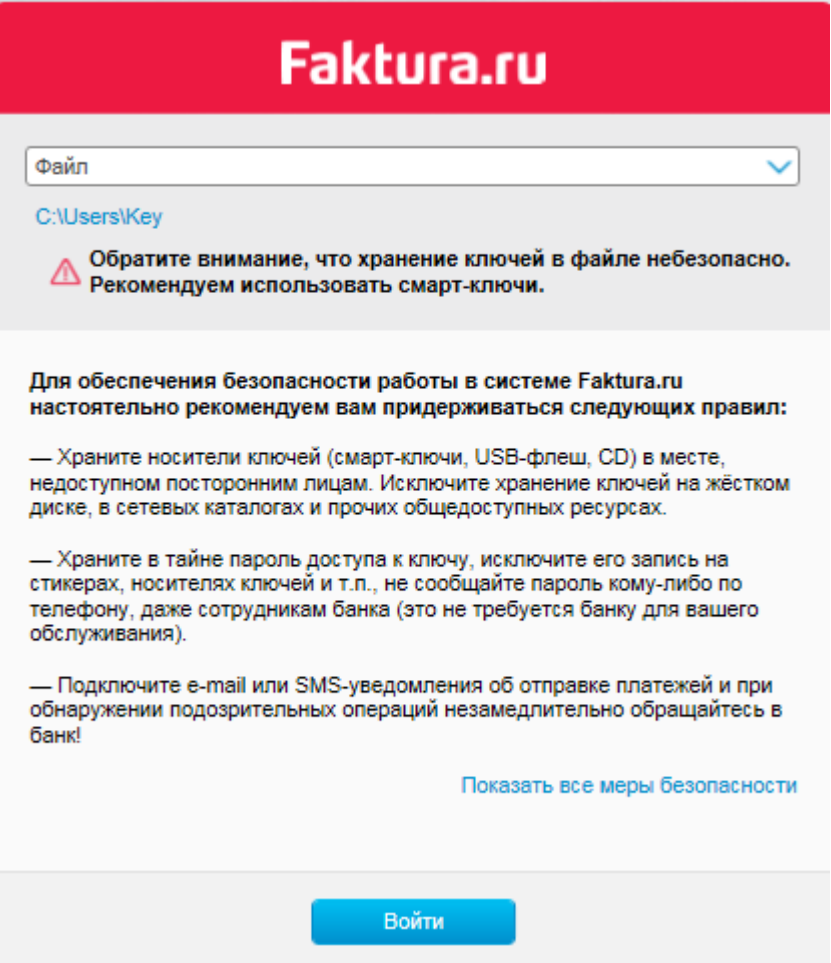

#### **Инструкция**

Выполните следующие действия:

1. Проверьте, полностью ли записан ключ на Ваш носитель:

Ключ состоит из двух файлов, один из которых называется «prv\_key.pfx». Проверьте размер файла ключа «prv\_key.pfx».

Если размер = 1 КБ – ключ записан не полностью.

Если размер = 4 КБ - ключ записан полностью.

- 2. Если Вы выяснили, что ключ записан полностью, то очистите временные Интернет-файлы, личные сертификаты и SSL:
	- o Запустите Internet Explorer;
	- o Откройте меню «Сервис» «Свойства обозревателя» Вкладка «Общие» – Кнопка «Удалить». Установите галочки только на «Временные файлы Интернета» и «Файлы Cookie». Нажмите «Удалить»;
	- o Выберите вкладку «Содержание»;
- o Нажмите кнопку «Очистить SSL», после чего появится сообщение о том, что SSL-кэш успешно очищен;
- o Выберите кнопку «Сертификаты»;
- o Удалите сертификаты во вкладке «Личные», которые имеют отношения к «Faktura.ru» (выданные ЗАО «Центр Финансовых Технологий»).

Убедиться в этом Вы можете следующим образом. Ваш ключ состоит из двух файлов, один из которых называется «sign.ser». Нажмите на него два раза – выберете вкладку «Состав» – Пункт «Поставщик». Ниже появится сообщение следующего содержания:

CN = Class 2 CA О = Center of Financial Technologies  $C = RU$ 

Данная информация (О = Center of Financial Technologies) будет означать, что сертификат выдан ЗАО «Центр финансовых технологий».

- 3. Если Вы выяснили, что ключ записан не полностью, то нужно действовать следующим образом:
	- o Если Вам выдавали ключ в банке, то необходимо обратиться в банк, чтобы полностью записать ключ.
	- o Если Вы получали сертификат удаленно путем формирования запроса, то Вам на e-mail должно было прийти уведомление с текстом: "Вам выдан сертификат для работы в Интернет-Банке. Загрузить и сохранить его можно здесь". Пройдите по этой ссылке и сохраните сертификат. Если запрос Вы оформляли, но уведомление не пришло, то Вам

# <span id="page-8-0"></span>8. Компонент безопасности: Подпись не верна (Issuer not found…..)

нужно обратиться в банк.

#### **Описание**

При открытии вложения из письма появляется ошибка «Компонент безопасности: подпись не верна» или «Issuer\_not\_found\_in\_roots»

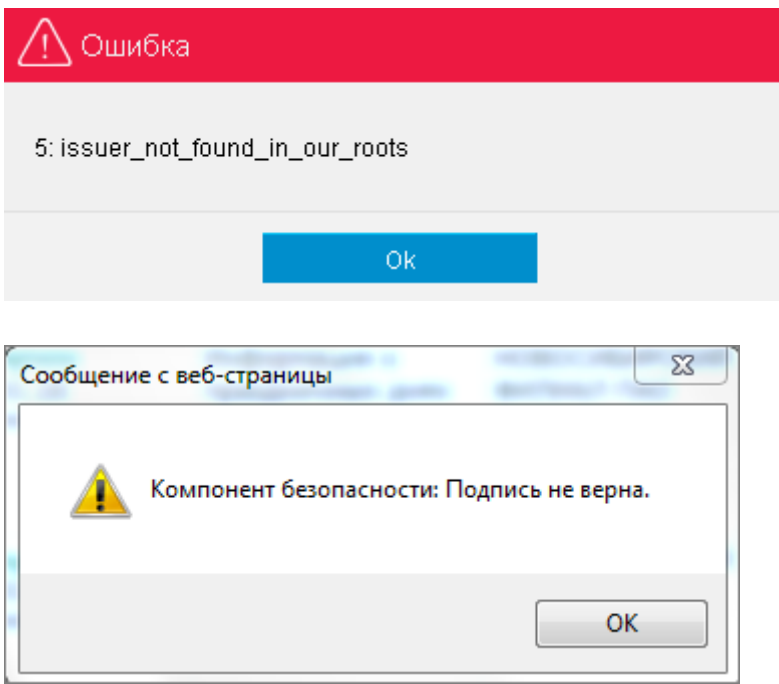

#### **Инструкция**

- 1. Переустановите Интернет-банк:
	- o Пуск Панель управления Программы и компоненты/Установка и удаление программ – Удалите Интернет-банк и Компонент безопасности
	- $\circ$  Нажмите сочетание клавиш "Windows + R" Введите в открывшемся окне C:\Users\%USERNAME%\ Удалите из открывшейся директории папку .sksj
	- **o** Затем установите Интернет-банк с [сайта.](http://www.pscb.ru/corp/services/pskb-onlayn-biznes/)
- 2. Если вышеописанные действия не привели к положительному результату, выполните указания [инструкции.](#page-10-0)

# <span id="page-10-0"></span>9. Проверка цепочки корневого и промежуточных сертификатов.

1. Для 32-разрядной системы зайти в папку C:\WINDOWS\system32

Для 64-разрядной системы зайти в C:\Windows\SysWOW64

2. Найдите сертификаты (файлы) root1, root 2, root 3, root 4 и root 5. Нажмите на каждый файл два раза и посмотрите его название (поле «Кем выдан» и «Кому выдан»). Наименование сертификатов выглядят следующим образом:

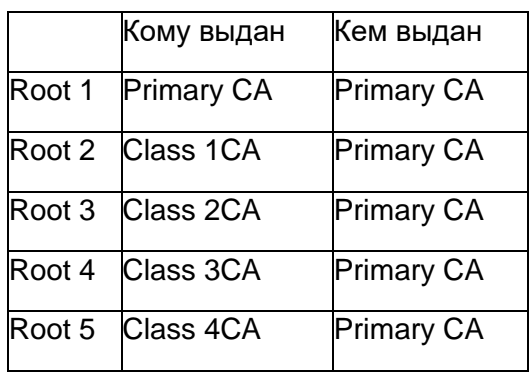

- 3. Откройте Internet Explorer Меню "Сервис" "Свойства обозревателя" Вкладка "Содержание" - Кнопка "Сертификаты".
- 4. root1 должен находиться на вкладке «Доверенных корневых центрах сертификации». root 2, root 3, root 4 и root 5 должны находиться на вкладке «Промежуточных центрах сертификации».
- 5. Если root1 находится в «Промежуточных центрах сертификации», то необходимо удалить его из данной директории, нажав кнопку «Удалить». Если root 2, root 3, root 4 и root 5 находятся в «Доверенных корневых центрах сертификации», то необходимо удалить их из данной директории, нажав кнопку «Удалить».
- 6. После этого установите сертификаты в правильную директорию. Откройте сертификат, нажав на него два раза.

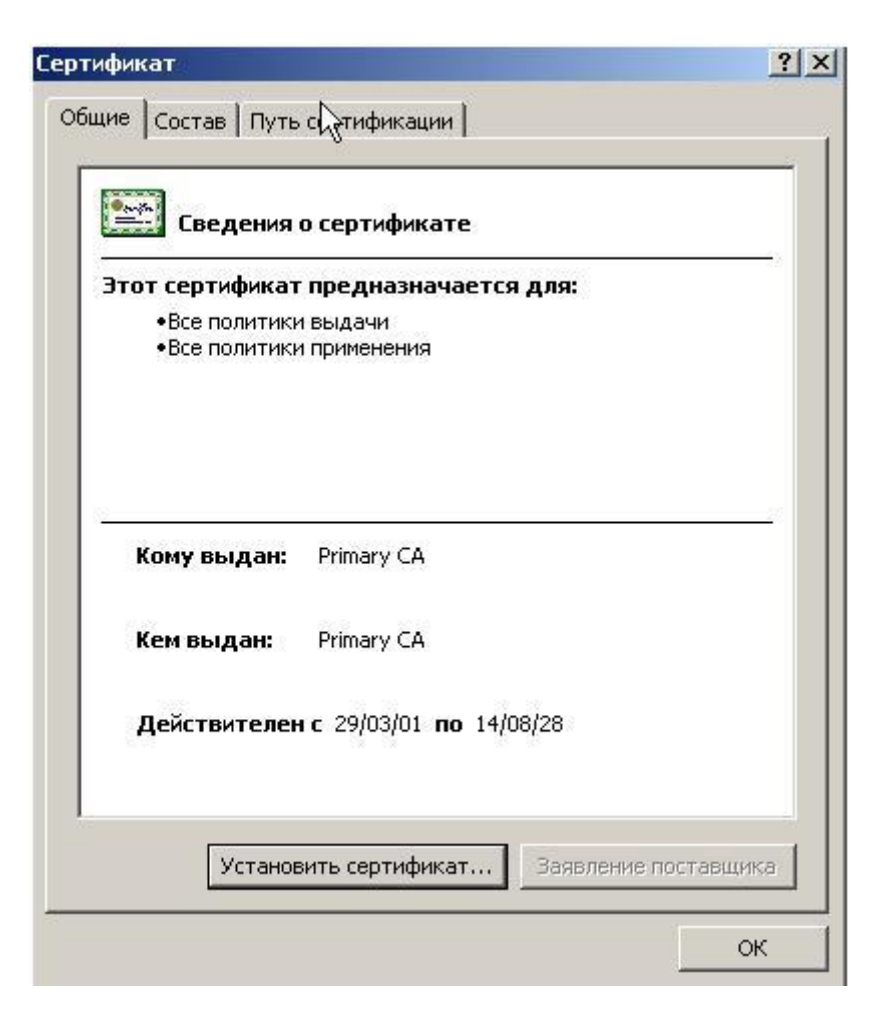

Нажмите кнопку «Установить сертификат». Откроется Мастер импорта сертификатов. Нажмите «Далее».

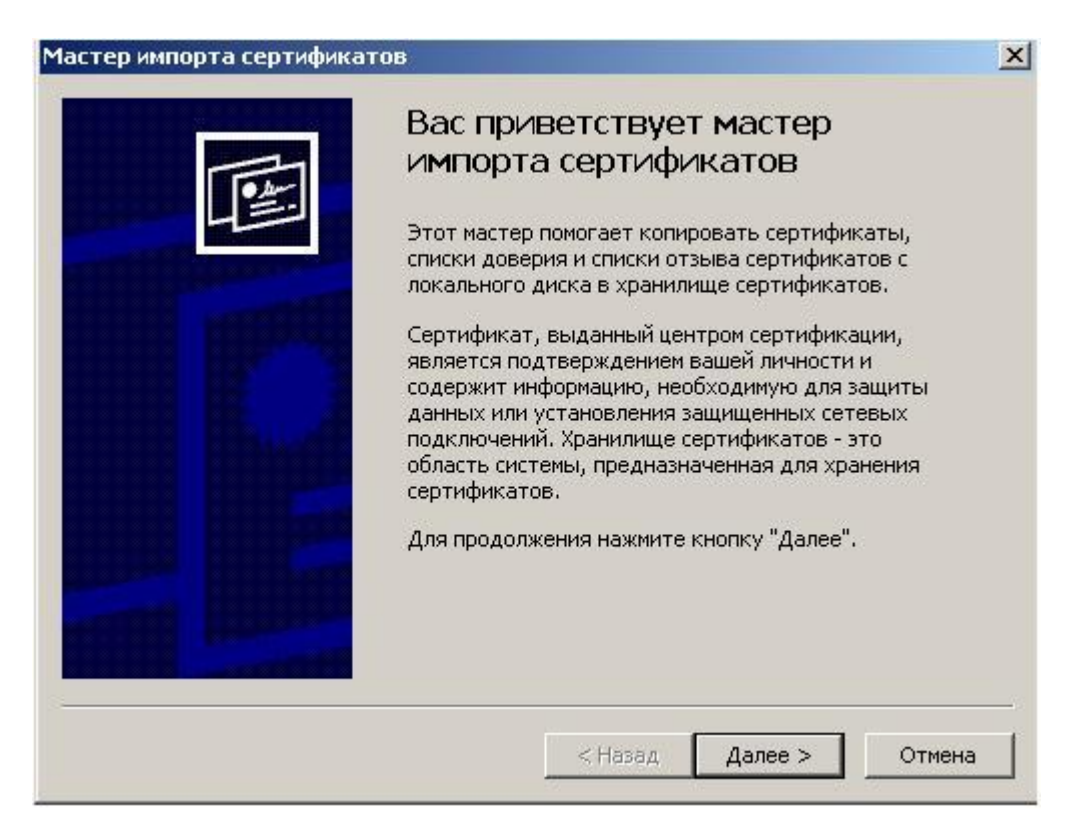

Выберите пункт «Поместить все сертификаты в следующее хранилище».

#### Нажмите кнопку «Обзор».

Выберете правильное хранилище сертификата, как описывалось ранее.

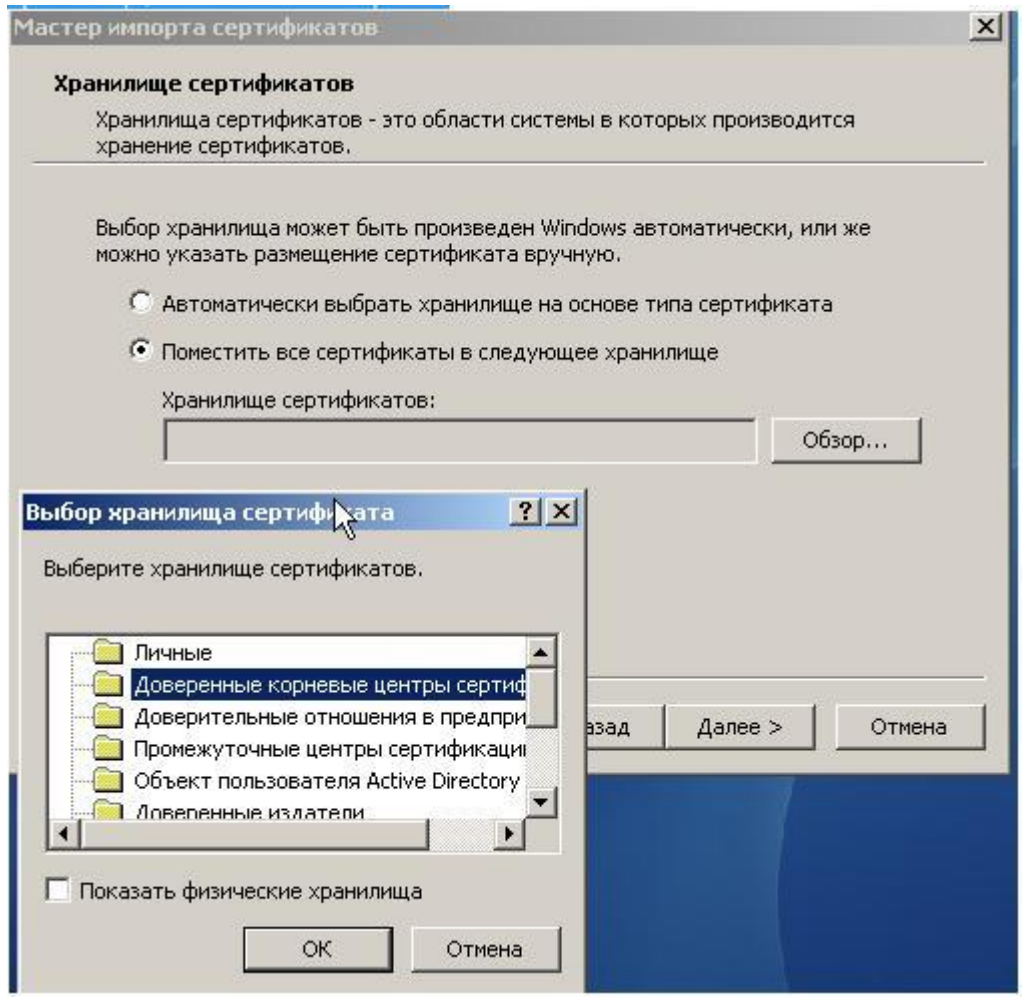

# <span id="page-12-0"></span>10. Ошибка импорта ключа или отсутствует сертификат пользователя

### **Описание**

При подписании/отправке платежного поручения возникают ошибки:

- **1014:** Ошибка, отсутствует сертификат пользователя
- **1023:** Ошибка импорта ключа или отсутствует сертификат

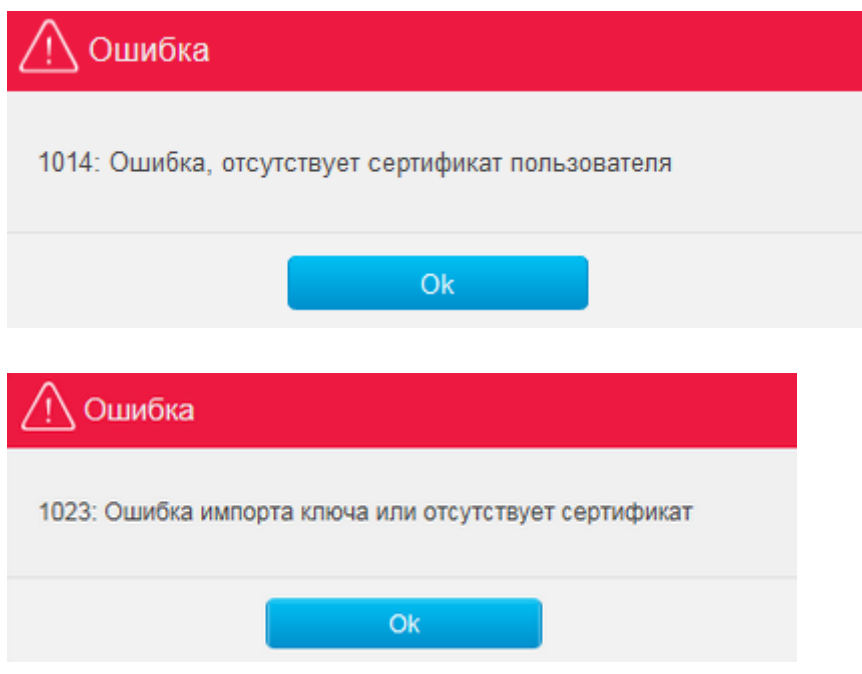

#### **Инструкция**

Данная ошибка говорит о том, что криптоалгоритм на вашем договоре в банке не соответствует криптоалгоритму на вашем ключе.

Для изменения криптоалгоритма и решения данной проблемы Вам необходимо обратиться в банк.

### <span id="page-13-0"></span>11. При подписи валютного документа всплывает сообщение «Ошибка подписи документа»

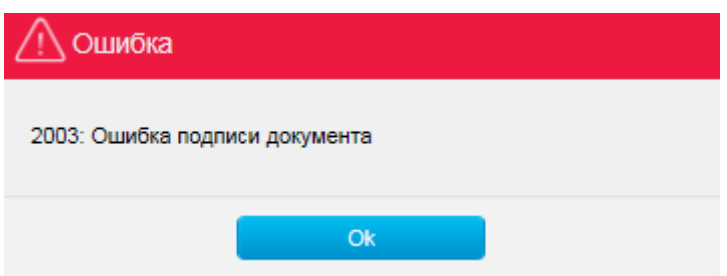

Для исправления данной ситуации распакуйте содержимое архива [templates.zip](https://faktura.ru/sites/faktura/Documents/templates.zip) в следующую директорию:

- 1. Нажмите сочетание клавиш «Windows + R»
	- o Введите в открывшемся окне %USERPROFILE%\AppData\Local\Programs\FTC\InternetBank\sks j\templates\
	- o Нажмите «Ок»
- o Распакуйте содержимое архива в открывшуюся папку
- o После этого войдите в Интернет-банк и повторите подпись документа.
- 2. Если ситуация сохранится, повторно нажмите сочетание клавиш «Windows  $+ R<sub>w</sub>$ 
	- o Введите в открывшемся окне %USERPROFILE%\.sksj\.applet\templates\
	- o Нажмите «Ок»
	- o Распакуйте содержимое архива в открывшуюся папку
	- o После этого снова войдите в Интернет-банк и повторите подпись документа.
- 3. Если вышеописанные действия не привели к положительному результату, то перешлите логи Компонента безопасности
	- o Перейдите в меню Пуск Интернет-банк Обслуживание Сообщить о неполадках
	- o На открывшейся форме опишите ситуацию, укажите корректный email для связи и отправьте сообщение
	- o Логи Компонента безопасности будут приложены к письму автоматически.

### <span id="page-14-0"></span>12. «1001: Неожиданная ошибка при исполнении программы» при импорте платежных поручений или прикреплении вложения

#### **Описание**

При импорте реестра платежных поручений появляется ошибка «Неожиданная ошибка при исполнении программы».

Также данная ошибка может возникать при прикреплении вложения к документам. Данная ситуация наблюдается только в браузере Google Chrome.

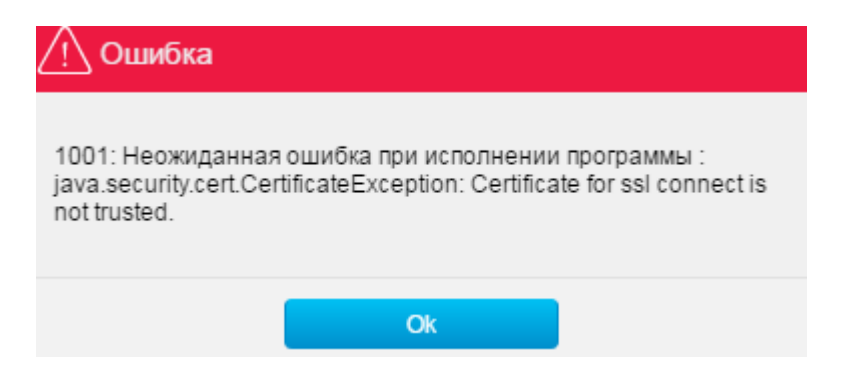

### **Инструкция**

Для решения проблемы необходимо переустановить Интернет-банк:

- 1. Пуск Панель управления Программы и компоненты/Установка и удаление программ – Удалите Интернет-банк и Компонент безопасности
- 2. Нажмите сочетание клавиш «Windows + R» Введите в открывшемся окне C:\Users\%USERNAME%\ Удалите из открывшейся директории папку .sksj
- 3. Затем установите Интернет-банк с [сайта](http://www.pscb.ru/corp/services/pskb-onlayn-biznes/)

### <span id="page-15-0"></span>13. MAC OS: Логи компонента безопасности и Java

При необходимости переустановки Интернет-банка проделайте следующее:

Обращаем Ваше внимание на то, что данная информация может содержаться в скрытых папках системы и не отображаться без дополнительных настроек.

Предлагаем один из вариантов изменения настроек системы для отображения скрытых папок:

- Откройте терминал (Terminal): Finder - Программы – Служебные программы - Терминал
- В открывшемся окне, выполните команду defaults write com.apple.finder AppleShowAllFiles -boolean true ; killall Finder
- После выполнения данной команды скрытые папки станут видимыми.

После проделанных действий отправьте на [support@pscb.ruс](mailto:support@pscb.ru)ледующую информацию:

- 1. Пришлите папку .sksj:
	- o Откройте Finder Macintoch HD (название диска) Users (Пользователи) - Имя пользователя
	- o В данной директории будет находится папка **.sksj**
- 2. Логи Java:
	- o Откройте Finder Программы Системные настройки Java Вкладка Advanced. Установите галочки в пунктах: Enable tracing, Enable logging, Show applet lifecycle exceptions, Show console.
	- o Воспроизведите проблемную ситуацию.
- o Во время входа и работы в Интернет-банке у вас появится дополнительное окно, куда будет записываться лог работы Java. Чтобы сохранить данную информацию, нажмите на кнопку «Copy» и вставьте лог в текстовый документ.
- $\circ$  Если окно не появится или свернется, то отправьте нам содержимое папки Users/имя пользователя /Library/Application Support/Oracle/Java/Deployment/log

# <span id="page-16-0"></span>14. MAC OS: Переустановка Интернет-банка

При необходимости переустановки Интернет-банк на MAC OS выполните нижеописанные действия:

Обращаем Ваше внимание на то, что данная информация может содержаться в скрытых папках системы и не отображаться без дополнительных настроек.

Предлагаем один из вариантов изменения настроек системы для отображения скрытых папок:

- Откройте терминал (Terminal): Finder - Программы – Служебные программы - Терминал
- В открывшемся окне, выполните команду defaults write com.apple.finder AppleShowAllFiles -boolean true ; killall Finder
- После выполнения данной команды скрытые папки станут видимыми.
- 1. Удалите Интернет-банк: Удалите все ранее скаченные сборки инсталлятора Интернет-банка из Загрузок. Откройте Finder – Macintoch HD (название диска) – Library - Application Support – Удалите папку FTC Перейдите в папку пользователя – Удалите папку .sksj Удалите ярлык Интернет-банка с рабочего стола.
- 2. Скачайте новую версию Интернет-банка для МАС с [сайта](http://www.pscb.ru/corp/services/pskb-onlayn-biznes/)
- 3. Настройте браузер согласно инструкции, которая откроется после успешной установки Интернет-банка.

Необходимо обязательно выполнить данную инструкцию полностью.

<span id="page-17-0"></span>15. Как настроить соединение с прокси-сервером (Windows, Mac OS X)

- $\mathfrak{S}$  $-12$  $R_{\rm e}$  $\bullet$  $\bullet$ ⊕ ☆ 自  $\equiv$ ※ Вырезать | Пе Копиров... | 2 Вставить 100%  $\ddot{}$ 68 Новое окно Приватное Сохранить окно страницу n. Печать Журнал Полный экран Настройки Дополнения Найти Разработка **(2)** Войти в Синхронизацию  $\cup$  $\odot$ • Изменить
- 1. В меню браузера выберите «Настройки»

2. Выберите раздел «Дополнительные», вкладка «Сеть». Нажмите кнопку «Настроить».

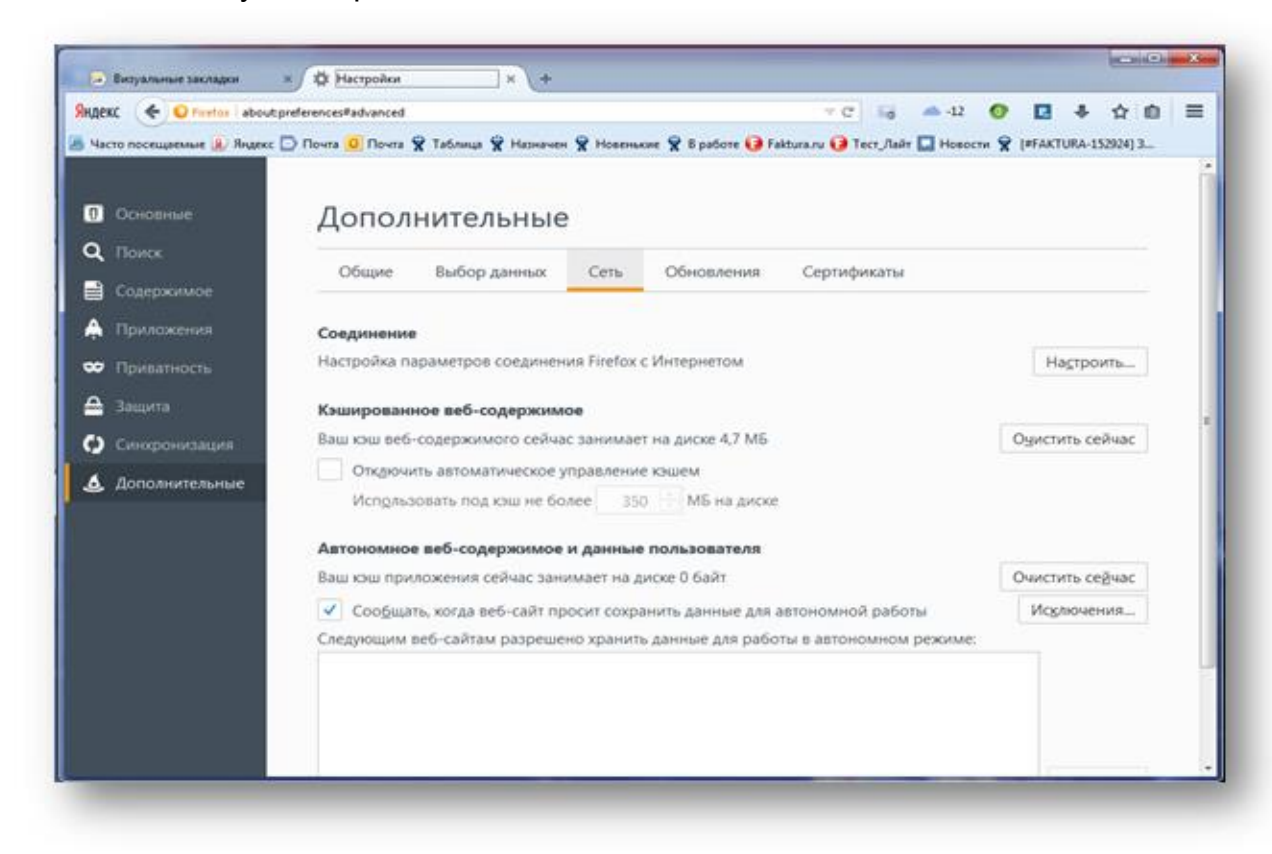

- 3. В открывшемся окне «Параметры соединения» выберите опцию «Ручная настройка прокси»:
	- o Укажите адрес и порт для соединения.
	- o Установите галочку в поле «Использовать этот прокси-сервер для всех протоколов».

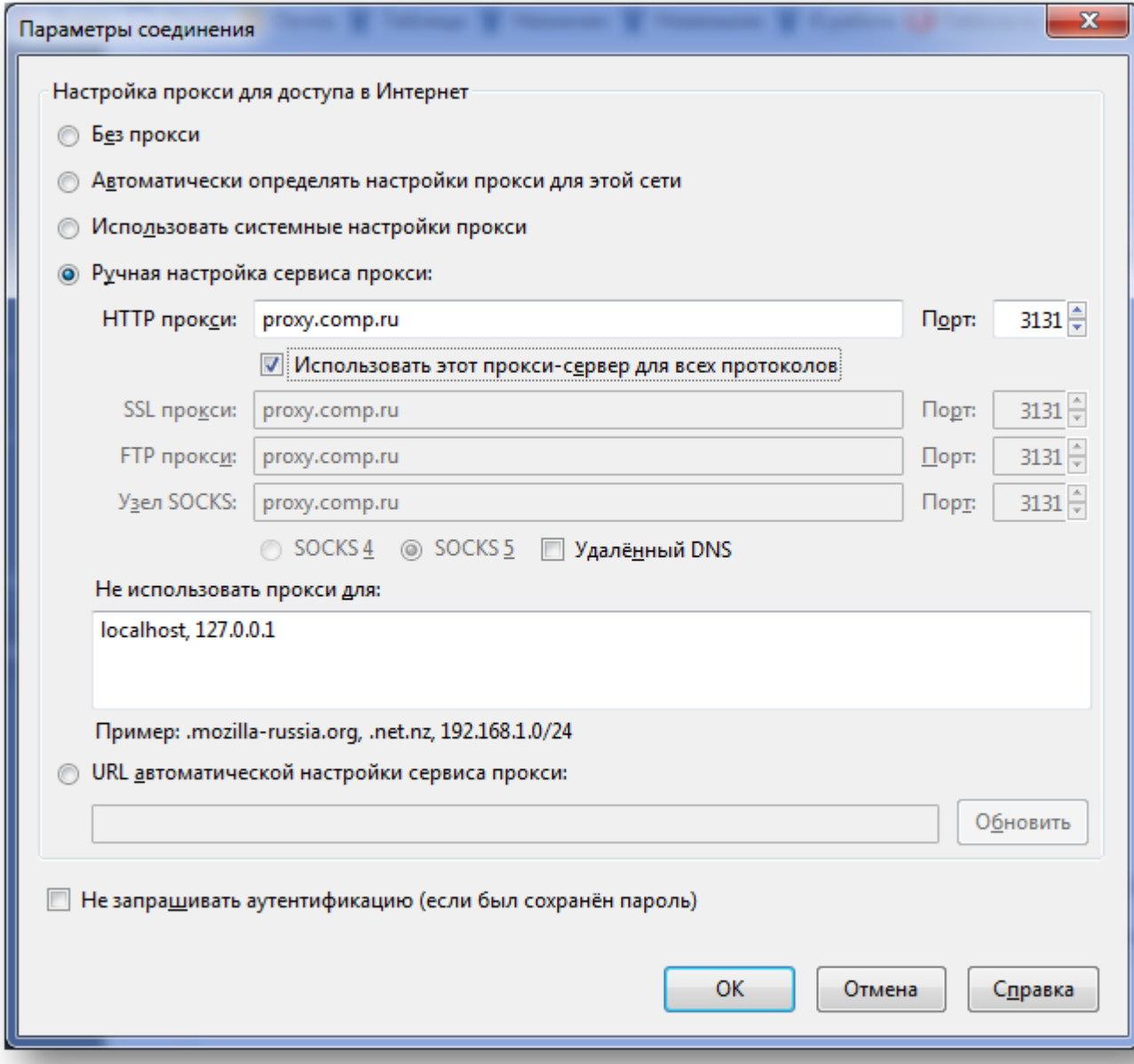

4. Нажмите «ОК», чтобы сохранить изменения в стандартных настройках.

# <span id="page-19-0"></span>16. Как разрешить запуск Java-плагина (Windows )

1. Разрешите запуск Java-плагина

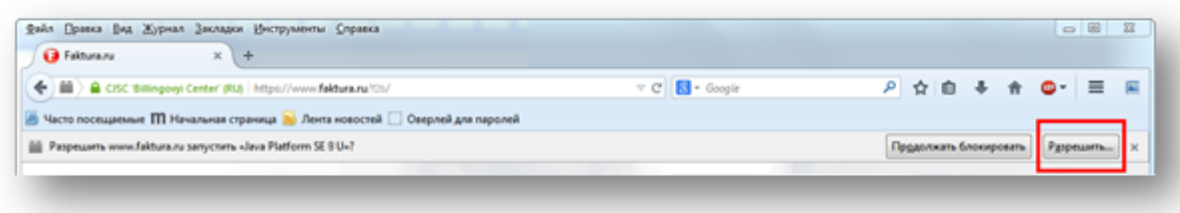

2. В адресной строке браузера установите разрешение на работу «Java Platform SE 8 U».

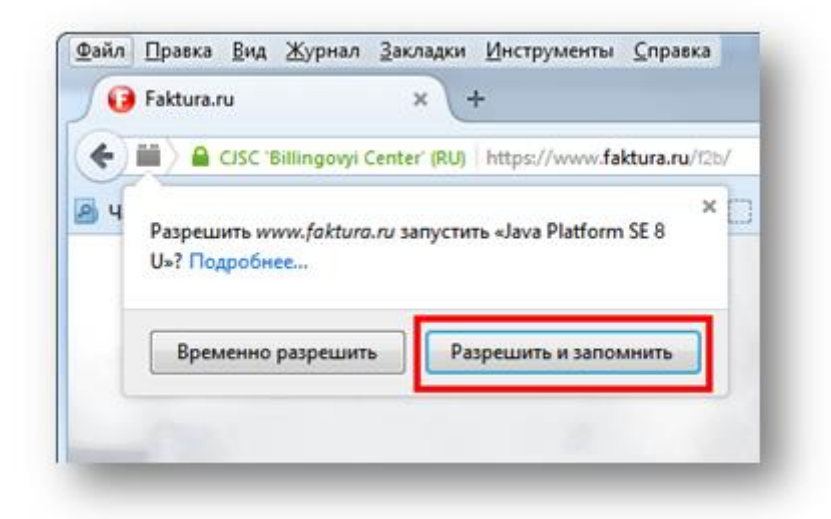

- 3. Закройте браузер и снова зайдите в Интернет-банк
- 4. Установите галочку в поле «Do not show this again …» («Не показывать больше это окно»), нажмите «Run» («Запустить»).

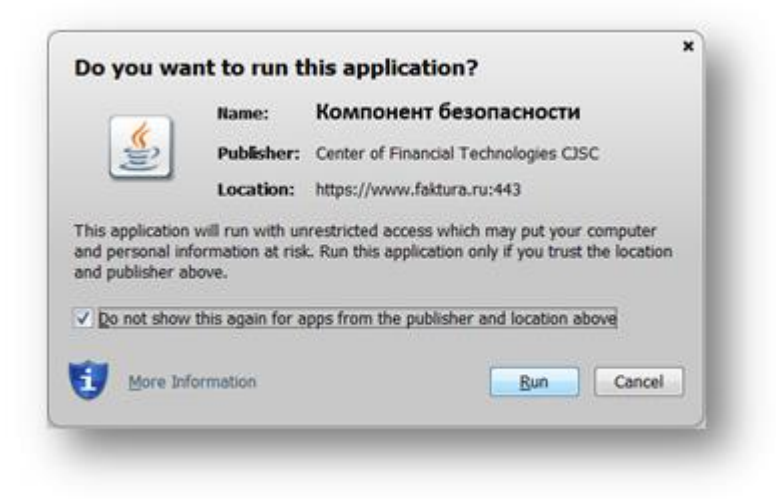

5. В окне с предупреждением установите галочку в поле «Do not show this …» («Не показывать больше…»), нажмите «Allow» («Разрешить»).

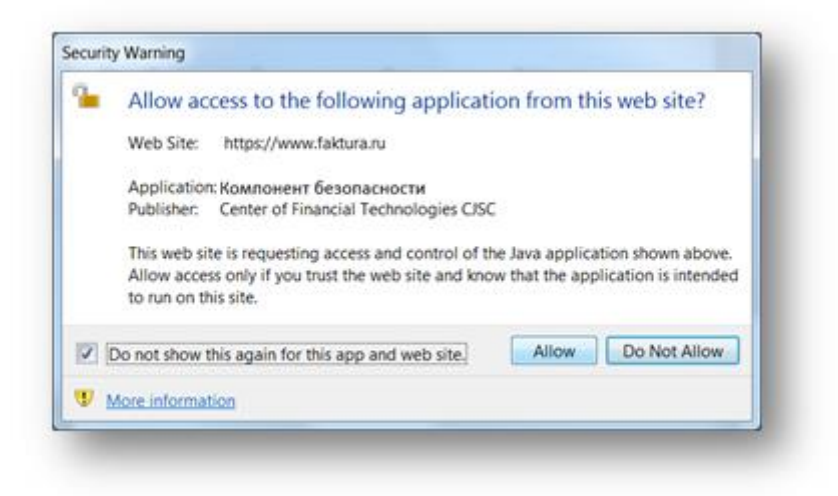

# <span id="page-21-0"></span>17. Как установить JCE (Mac OS X)

Для установки JCE (Java Cryptography Extension Unlimited Strength Jurisdiction Policy Files for JDK/JRE 8):

- 1. Перейдите на страницу загрузки Oracle Java SE[:http://www.oracle.com/technetwork/java/javase/downloads/index.html;](http://www.oracle.com/technetwork/java/javase/downloads/index.html)
- 2. Внизу страницы в секции «Additional Resources» выберите секцию «Java Cryptography Extension (JCE) Unlimited Strength Jurisdiction Policy Files for JDK/JRE 8» и нажмите кнопку «Download» («Скачать»);

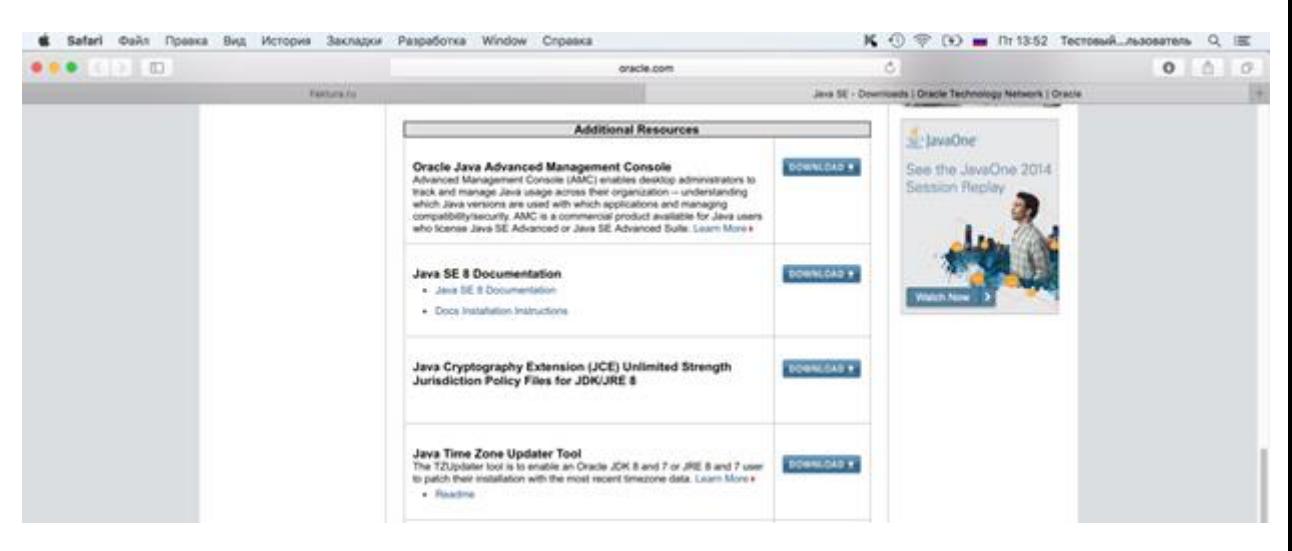

- 3. Распакуйте загруженный архив;
	- 1. Замените файлы local\_policy.jar и US\_export\_policy.jar (которые уже существуют на вашей машине) на такие же файлы из состава загруженного архива. Для этого:

a. В меню «Finder» выберите загрузочный том (обычно он называется «Macintosh HD»);

b. Перейдите в папку: «Библиотеки» / «Internet plug-ins»/ «JavaAppletPlugin.plugin»;

c. Нажмите на папку правой кнопкой мыши и выберите операцию «Показать содержимое пакета»;

d. Перейдите в папку: «Contents»/ «Home»/ «lib»/ «security»;

e. Скопируйте файлы local policy.jar и US export policy.jar из загруженного архива в найденную папку «security»:

i. В появившемся окне нажмите «Аутентификация»;

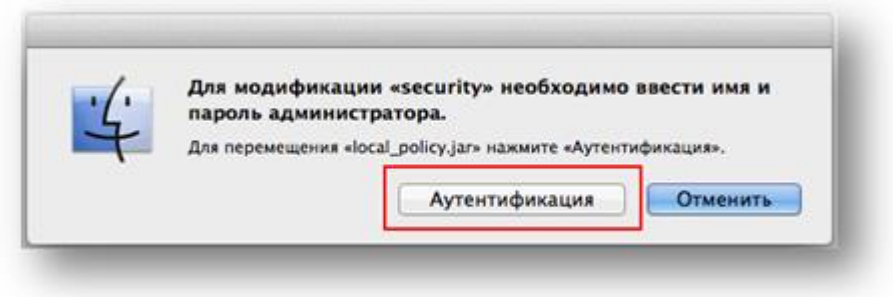

ii. Введите имя и пароль администратора;

iii. В окне с предупреждением (возникает при замене одноименных файлов) нажмите «Заменить».

4. Перезагрузите компьютер.

# <span id="page-22-0"></span>18. Как настроить соединение с прокси-сервером (Mac\_OS + Safari)

В случае если для доступа в интернет вы будете использовать прокси-сервер, необходимо произвести дополнительные настройки:

1. На панели инструментов выберите пункт «Safari»/ «Настройки»;

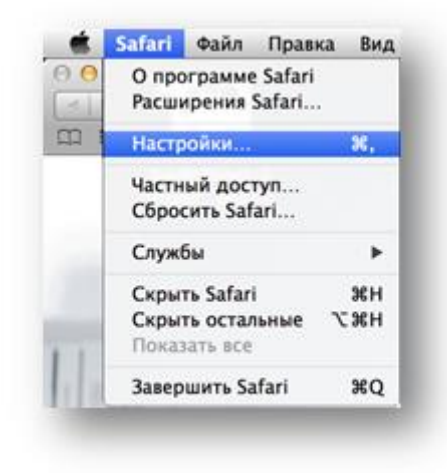

2. В списке настроек на вкладке «Дополнения» нажмите кнопку «Изменить настройки».

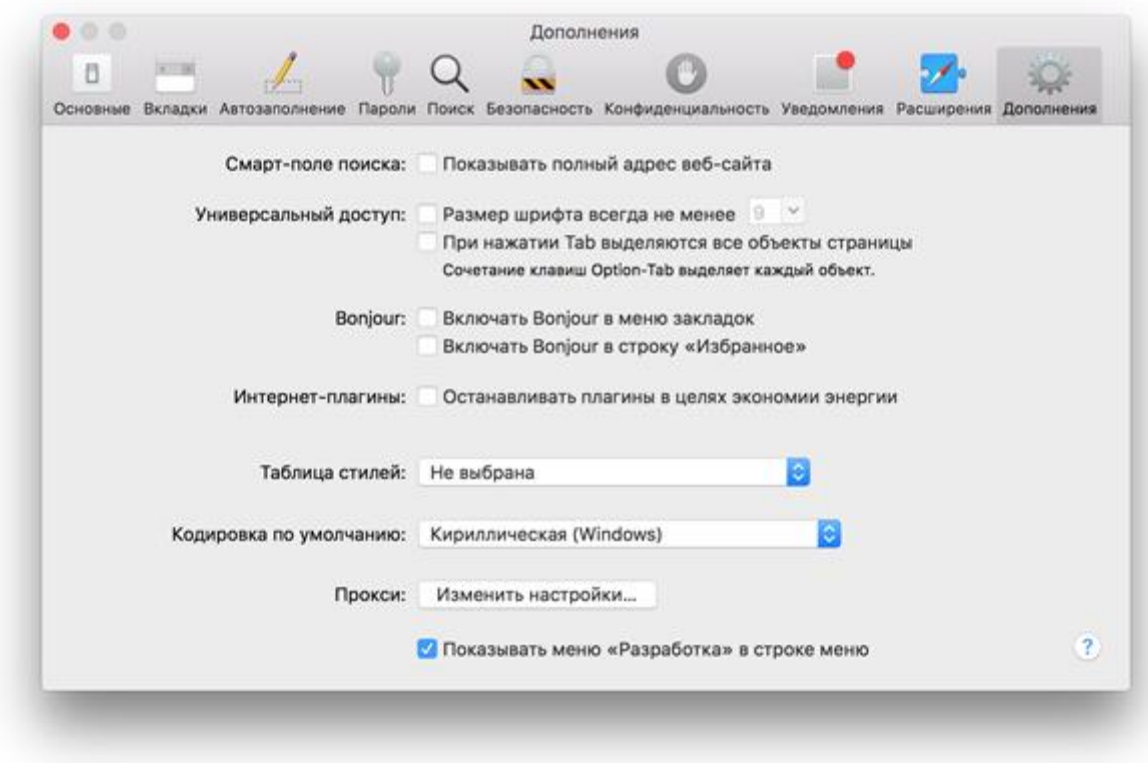

- 3. Откроется общесистемное окно настроек «Сеть». В списке «Протокол для конфигурации»:
	- o поставьте галочку в строке «Веб-прокси (HTTP)» и пропишите адрес прокси-сервера и порт.

o поставьте галочку в строке «Веб-прокси (HTTPS)» и пропишите адрес прокси-сервера и порт.

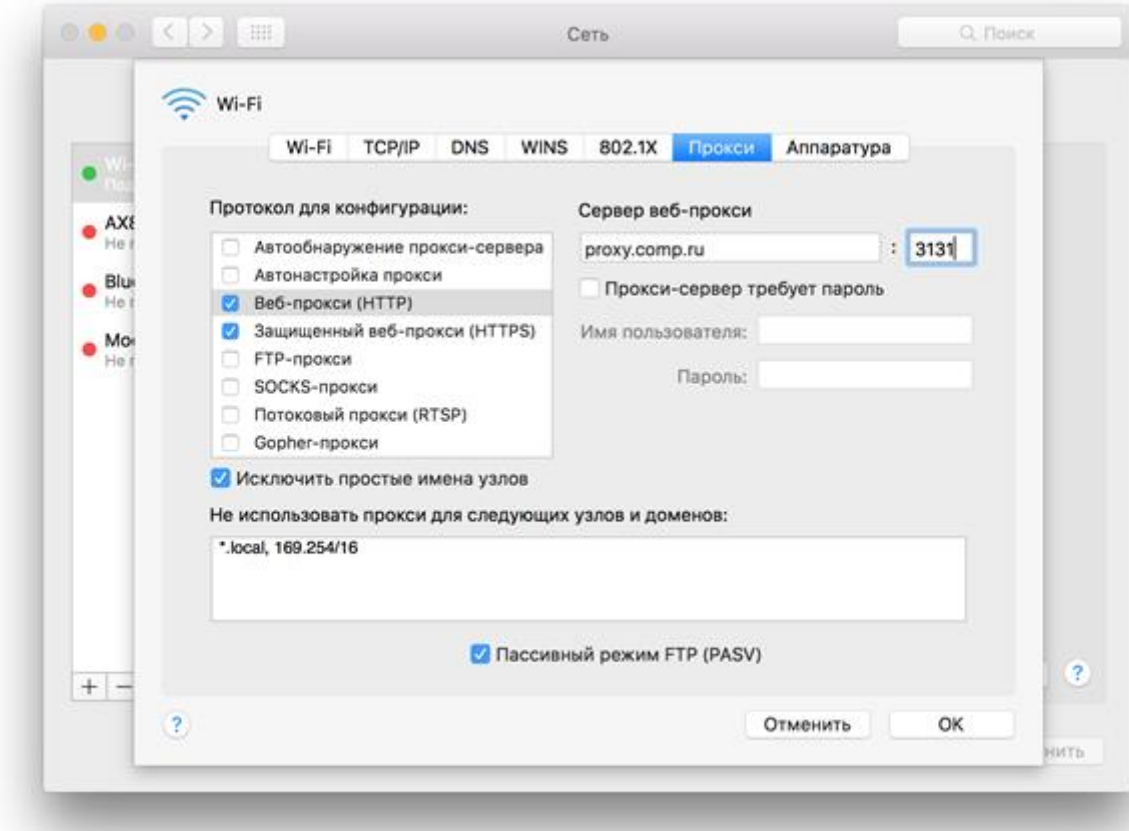

4. Для сохранения настроек нажмите «Ок».

<span id="page-25-0"></span>19. Как разрешить запуск Java-плагина (ОС Mac OS X и браузер Safari)?

1. Во всплывающем окне нажмите «Доверять».

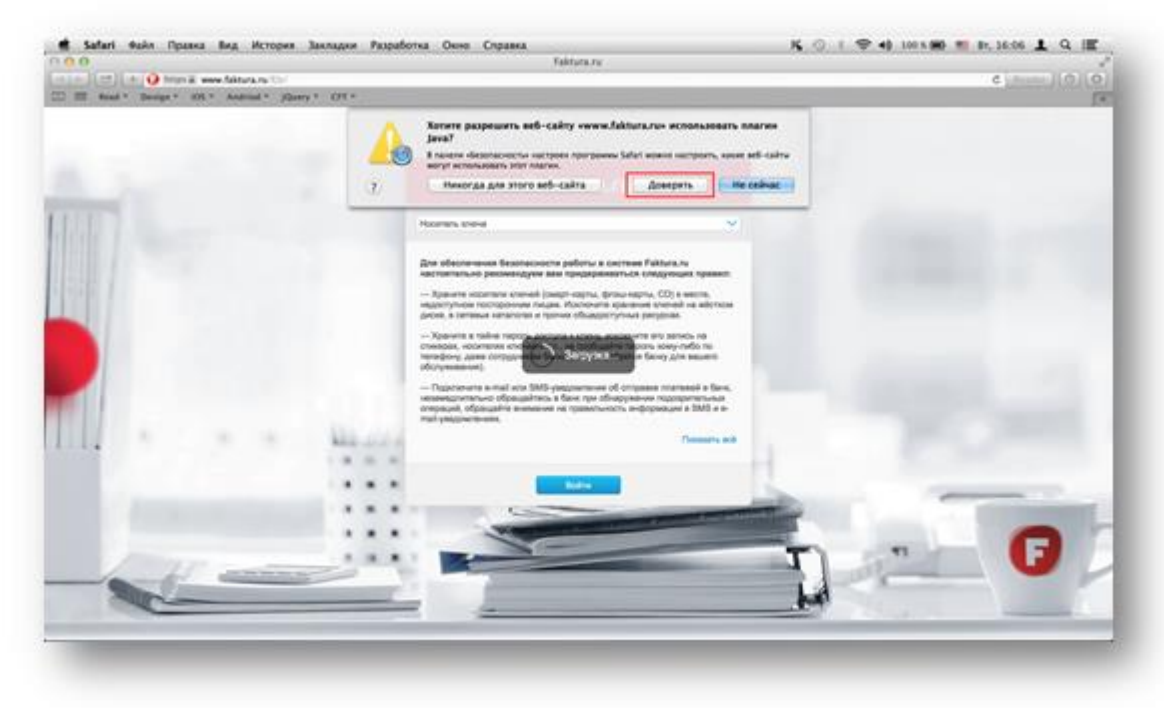

2. Нажмите кнопку «Run» («Запустить»).

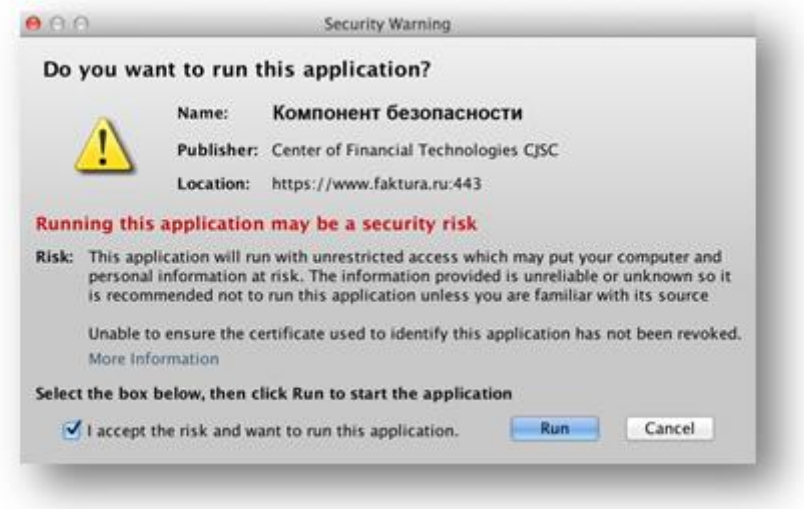

3. На панели инструментов выберите пункт «Safari»/ «Настройки».

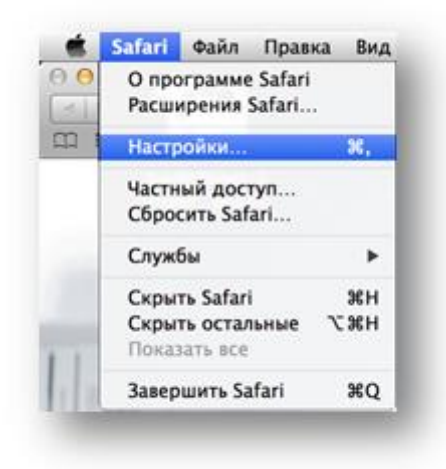

4. В списке настроек на вкладке «Безопасность» нажмите кнопку «Настроить веб-сайт…»

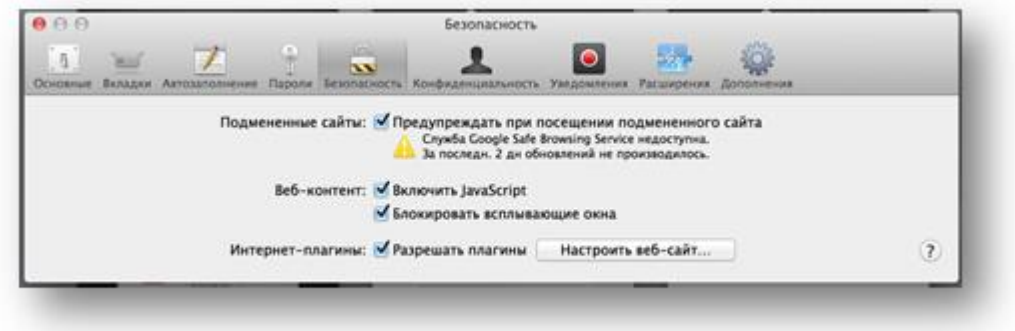

- 5. Откроется список плагинов, установленных на вашем компьютере, в котором необходимо выбрать элемент «Java».
	- a. В строке сайта www.faktura.ru нажмите «Разрешить» и в списке действий

выберите «Запустить в небезопасном режиме».

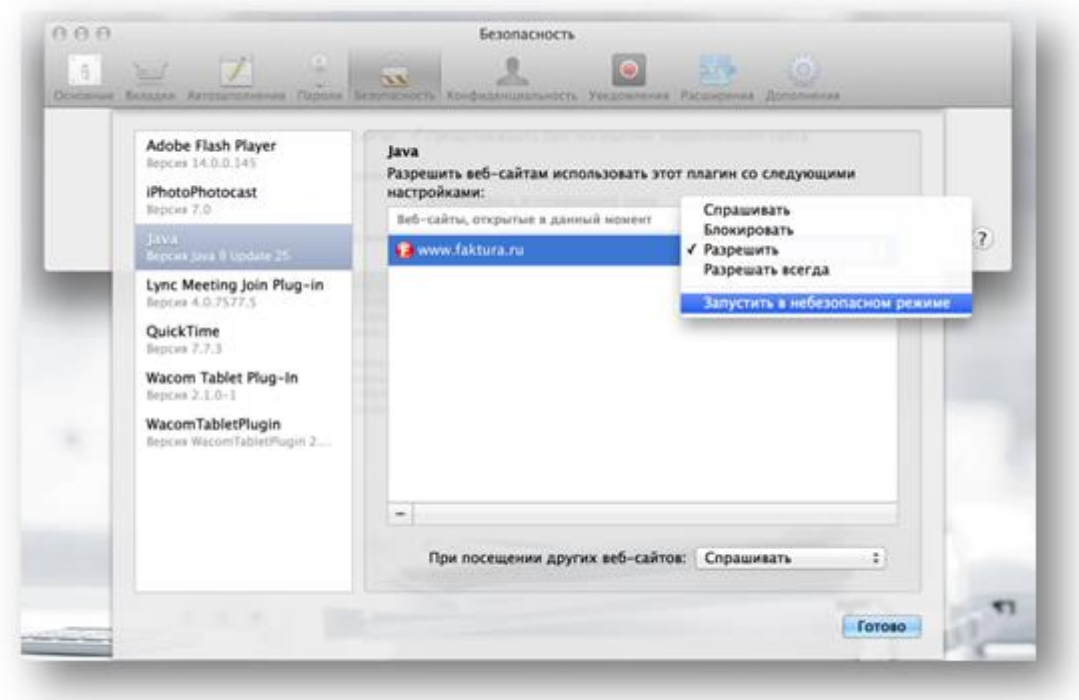

6. Во всплывающем окне нажмите «Доверять».

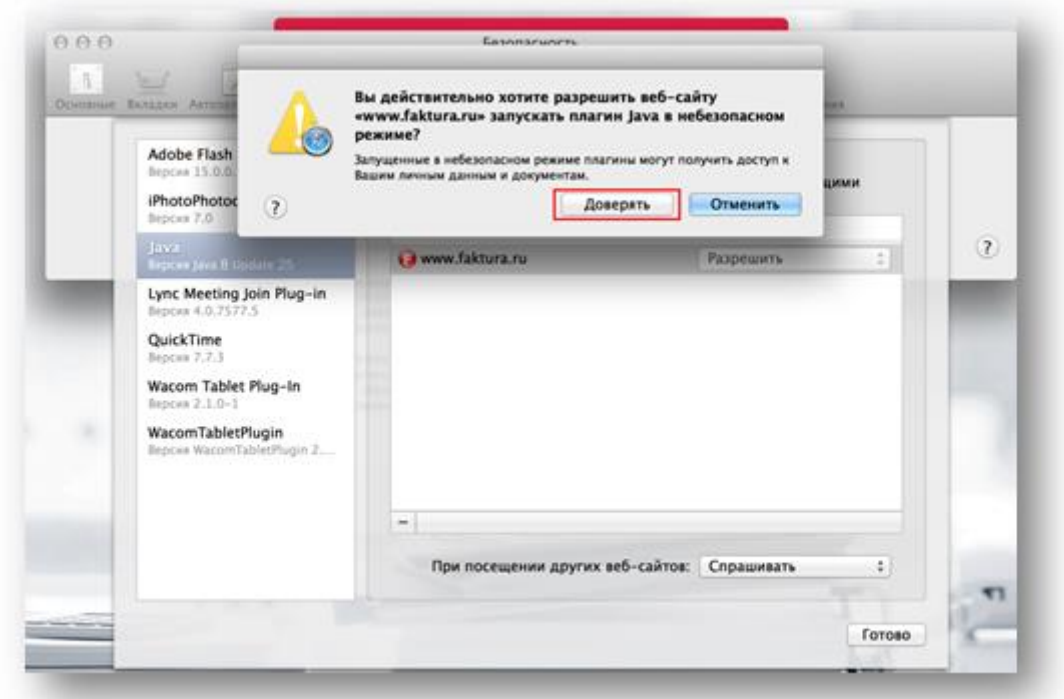

7. Для сохранения настроек нажмите «Готово» и перезапустите браузер.

<span id="page-28-0"></span>20. Как разрешить запуск Java-плагина (ОС Mac OS X и браузер Firefox)?

1. Разрешите запуск Java-плагина.

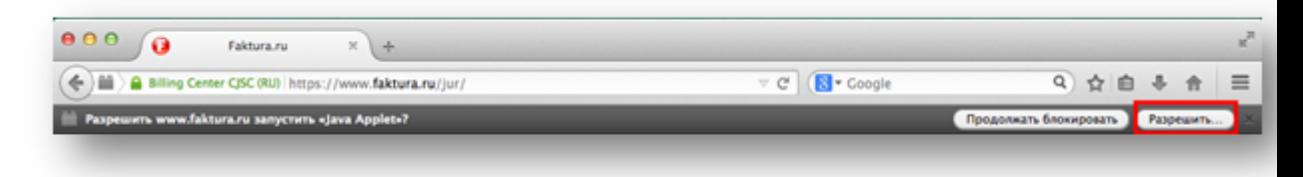

2. В адресной строке браузера установите разрешения на работу плагина «Java Applet».

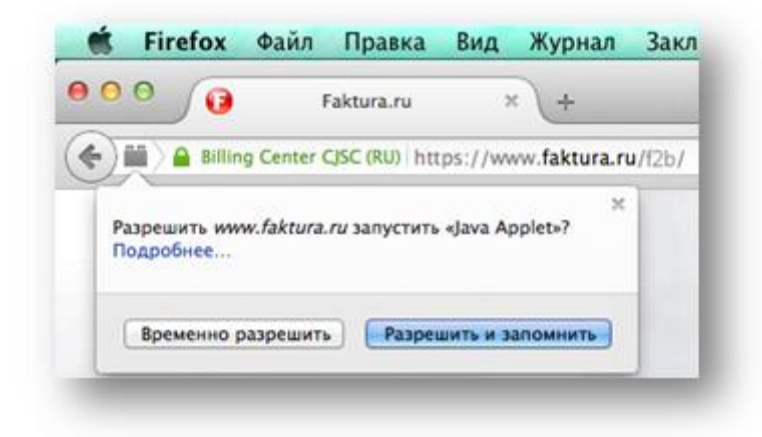

- 3. Закройте браузер и снова зайдите в Интернет-банк.
- 4. В окне с предупреждением установите галочку в поле «Do not show this …» («Не показывать больше…»), нажмите «Allow» («Разрешить»).

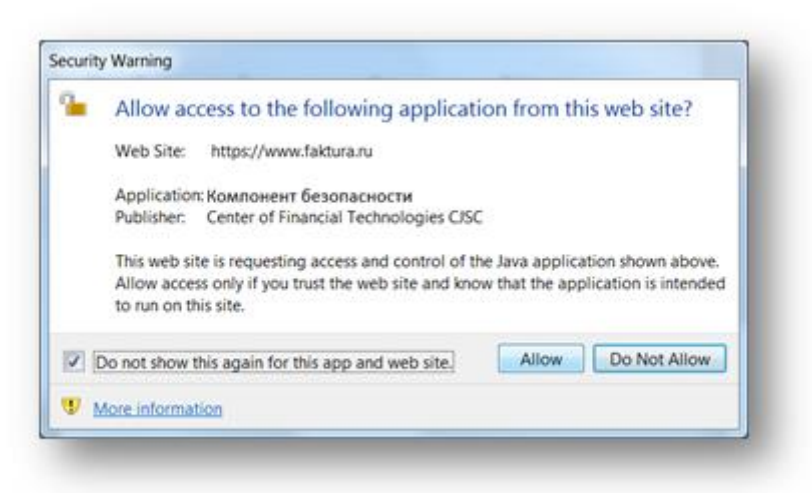